## **ИНСТРУКЦИЯ ПО ЗАЩИТЕ ВЫПУСКНОЙ КВАЛИФИКАЦИОННОЙ РАБОТЫ В 2024 ГОДУ**

(с применением дистанционных образовательных технологий)

**ШАГ 1.** Перейти на официальный сайт ДГУЮ Минюста России по ссылке <http://donbassla.ru/>

**ШАГ 2.** Перейти на сайте во вкладку **«Студенту».**

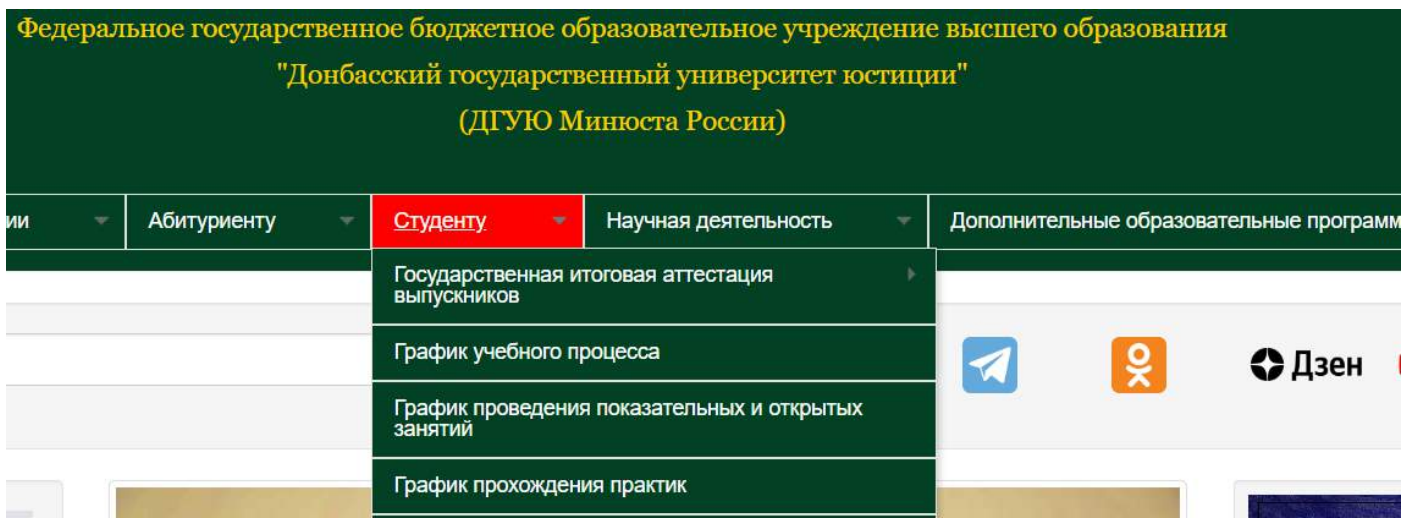

**ШАГ 3.** Перейти во вкладку **«Государственная итоговая аттестация».**

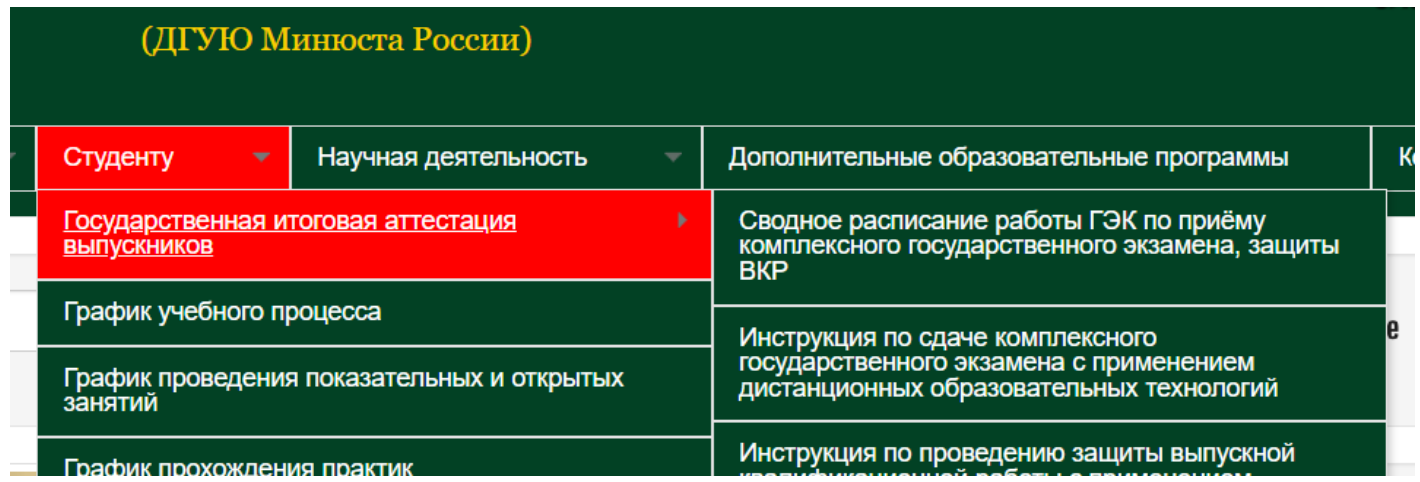

**ШАГ 4.** Выбрать вкладку, соответствующую направлению подготовки и профилю подготовки обучающихся:

## **БАКАЛАВРИАТ**

– Учебные группы 401, 402, 51 МДС – выбирают вкладку **«Направление подготовки 40.03.01 Юриспруденция (образовательная программа бакалавриата, профиль: административно-правовой / финансово-правовой)»**;

– Учебные группы 405, 406, 52 ЗЮРС, 53 ЗЮРС, 54 ЗЮРС, 55 ЗЮРС, 56 ЗЮРС, 57 ЗЮРС – выбирают вкладку **«Направление подготовки 40.03.01 Юриспруденция (образовательная программа бакалавриата, профиль: гражданско-правовой)»;**

– Учебные группы 403, 51 МФС – выбирают вкладку **«Направление подготовки 40.03.01 Юриспруденция (образовательная программа бакалавриата, профиль: международноправовой)»;**

– Учебные группы 401 Э – выбирают вкладку **«Направление подготовки 38.03.02 Менеджмент (образовательная программа бакалавриата, профиль: менеджмент в сфере юридических услуг)»;**

## **МАГИСТРАТУРА**

– Учебная группа 221 ЮМЧП – выбирают вкладку **«Направление подготовки 40.04.01 Юриспруденция (образовательная программа магистратуры, магистерская программа: Юрист в сфере частного права)»;**

– Учебная группа 222 ЮМУП – выбирают вкладку **«Направление подготовки 40.04.01 Юриспруденция (образовательная программа магистратуры, магистерская программа: уголовное право и процесс, криминалистика в правоприменении)»;**

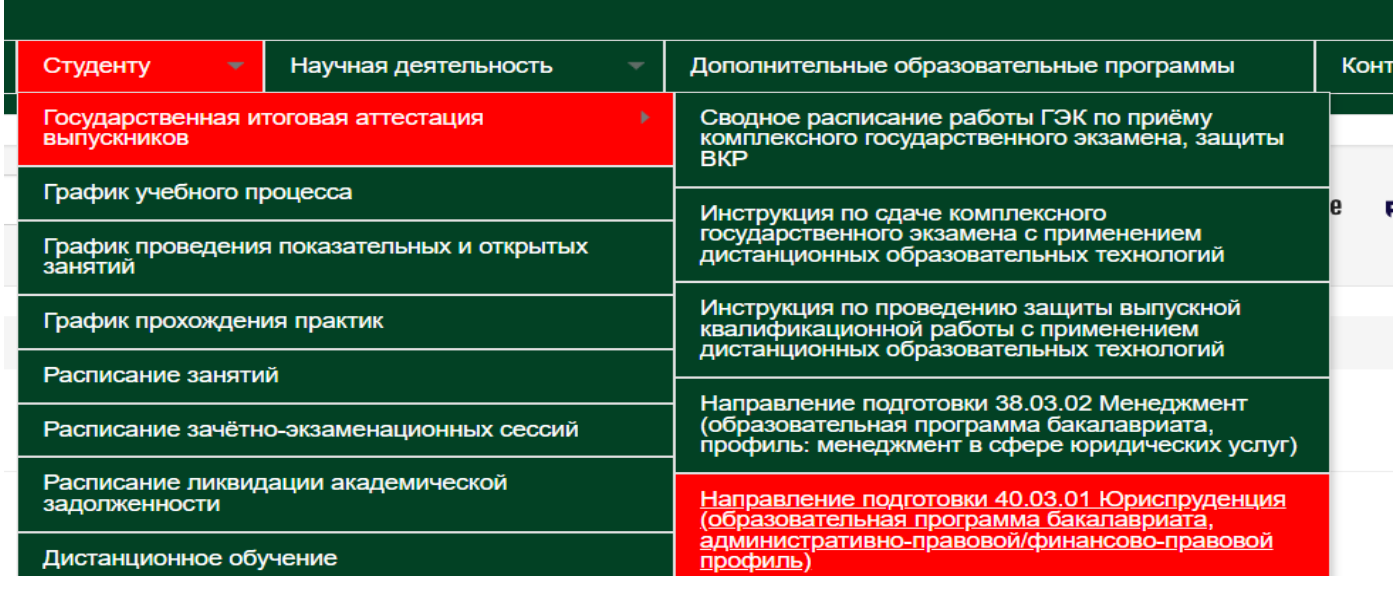

**ШАГ 5.** В открывшемся окне выбрать вкладку **«Защита выпускной квалификационной работы».**

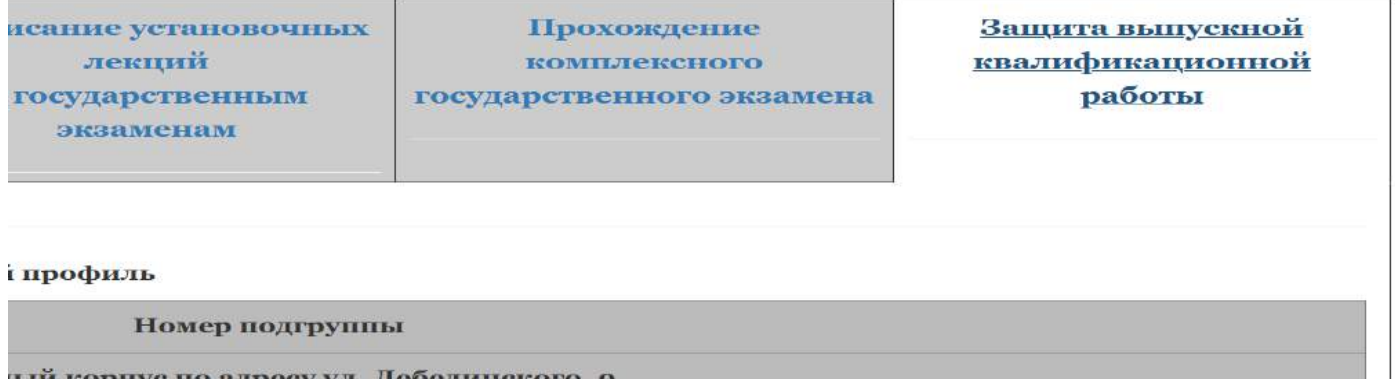

**ШАГ 6.** В открывшемся окне найти дату проведения защиты выпускной квалификационной работы и номер своей подгруппы **(номер подгруппы, дату и время защиты необходимо узнать в своём институте).** *Например, подгруппа 1 – дата защиты 10.06 на 09.00 и т.д.*

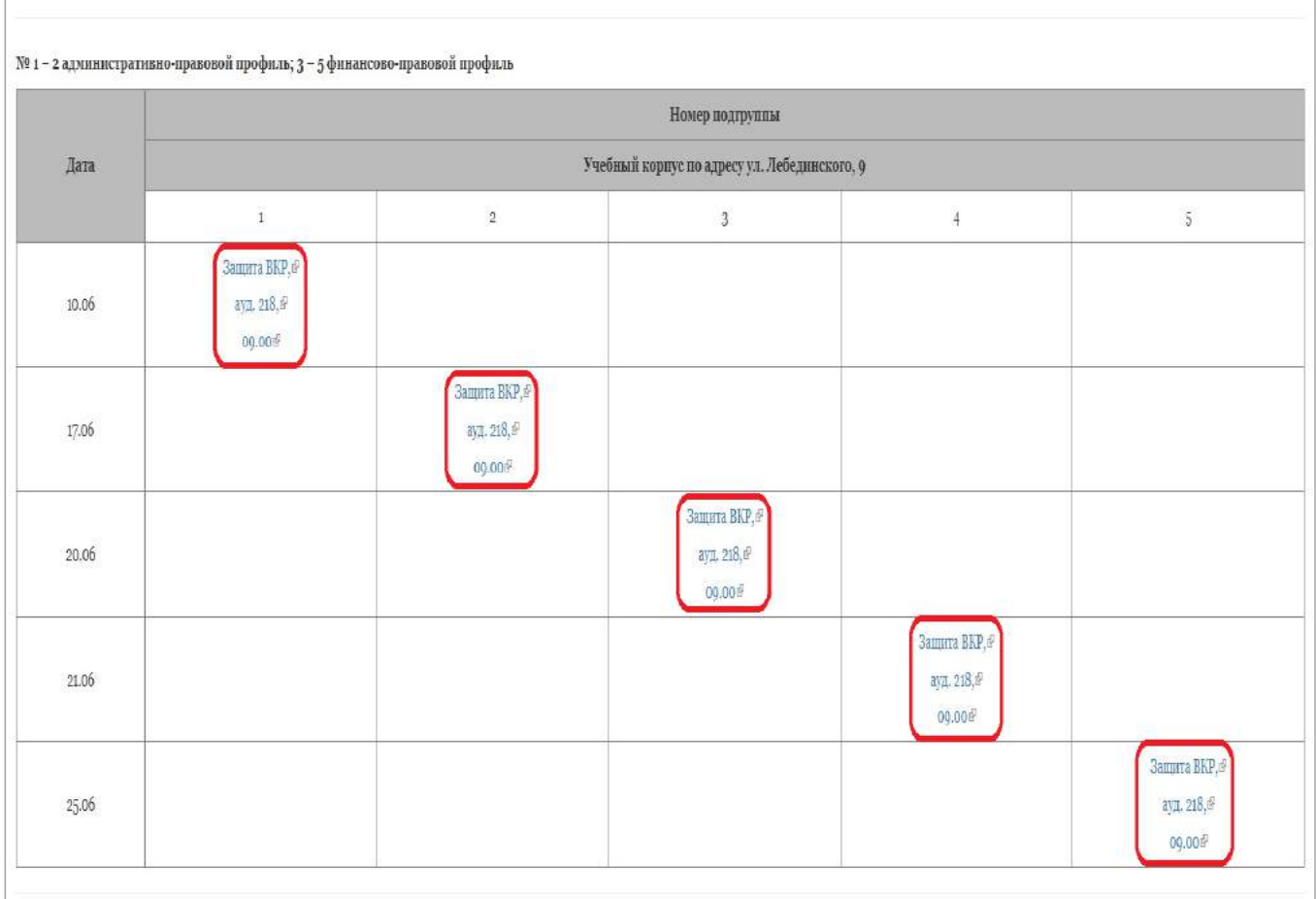

**ШАГ 7.** В открывшемся окне нажать «Продолжить в браузере».

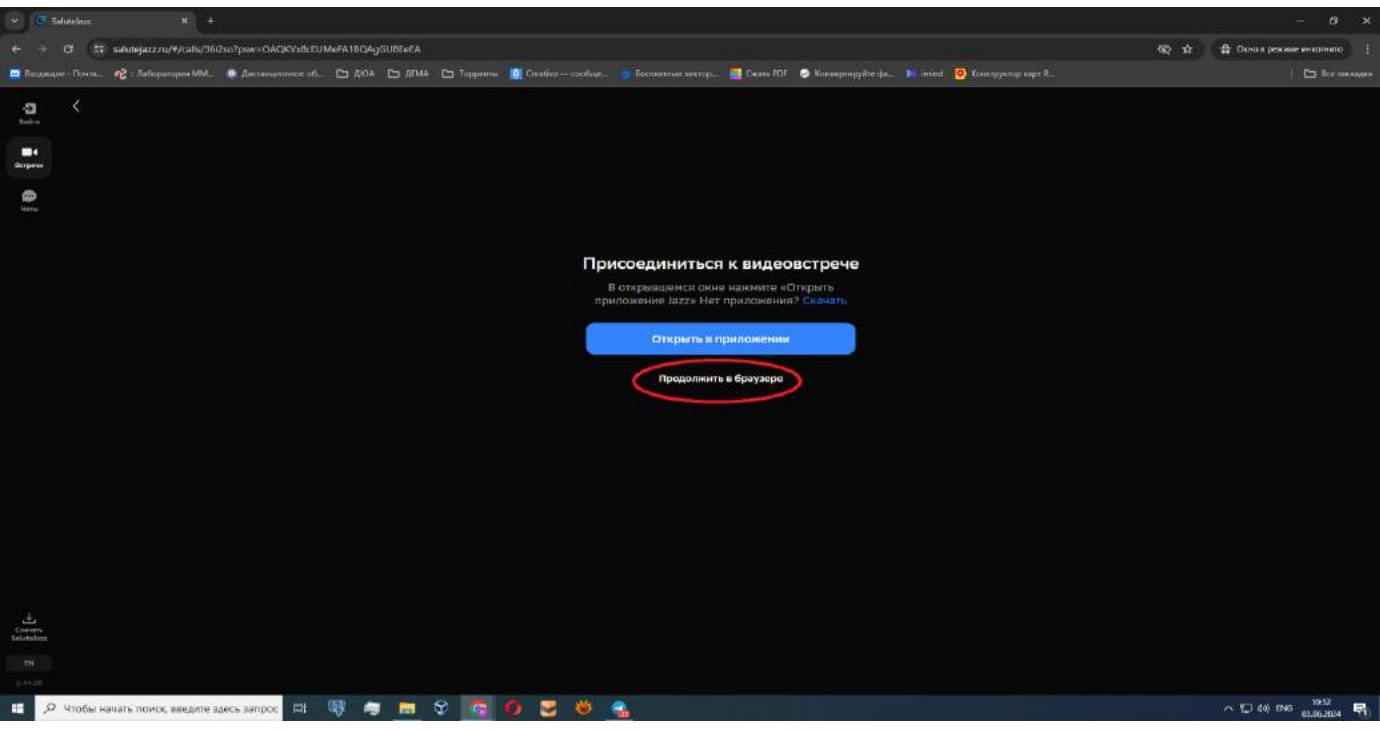

**ШАГ 8.** В открывшемся окне ввести фамилию, имя, отчество (*полностью*) и нажать «Подключиться».

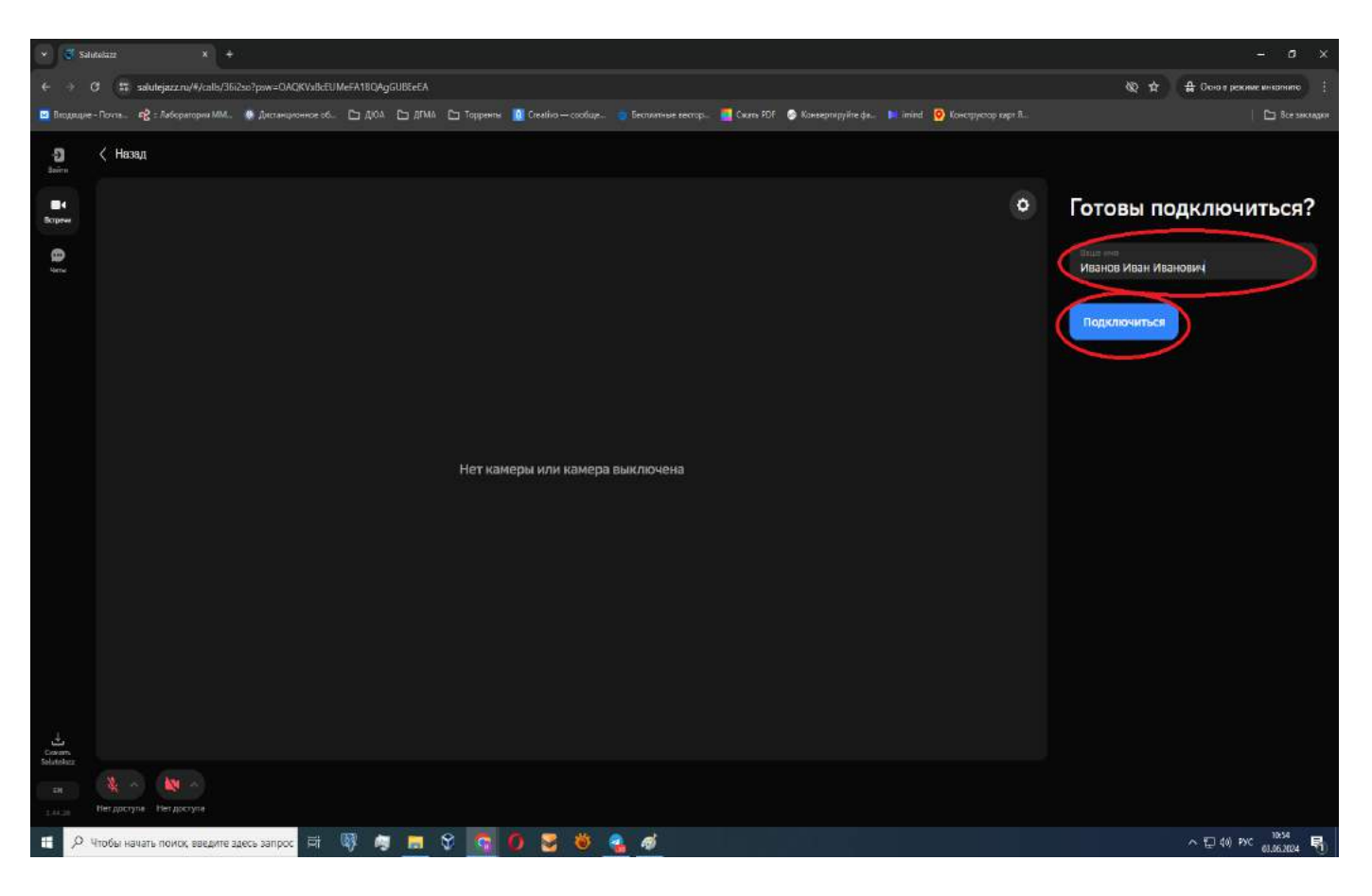

**ШАГ 9. Включить микрофон и камеру,** ожидать допуск администратора к защите выпускной квалификационной работы.

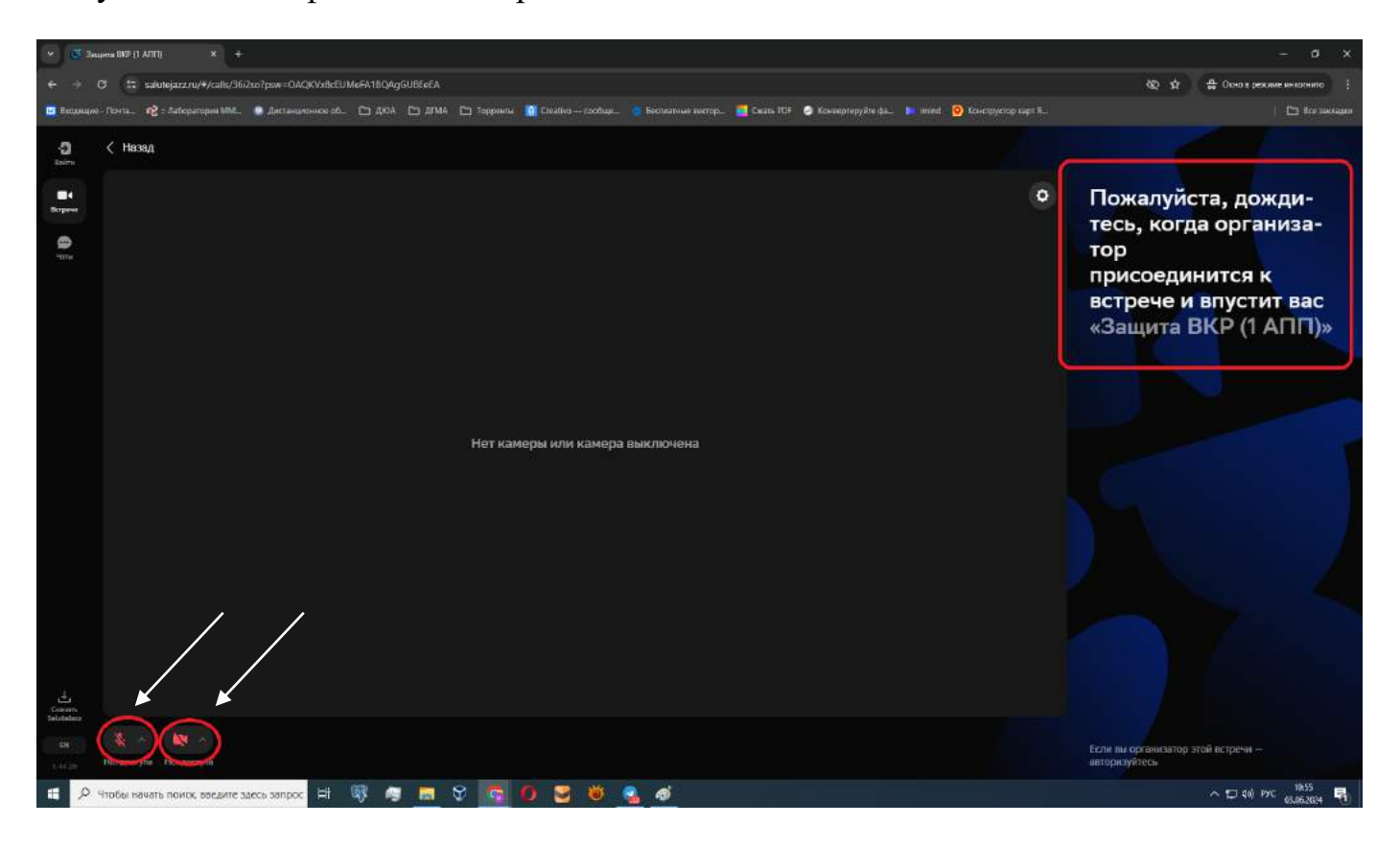